## **Como consultar senhas de deleção de pedidos no SiCom Web?**

## Dúvida:

Como consultar senhas de deleção de pedidos no **SiCom Web?**

## Solução:

**Passo 1:** Logar no **SiCom Web** na **Unidade Operacional** desejada e acessar o Menu **Relatórios > Senhas de deleção de pedido.**

**Passo 2:** Selecionar o período desejado e o vendedor. Clique no **botão OK** para visualizar o relatório.

## **Passo 3:** Serão exibidos os pedidos cancelados com senha no MIS.

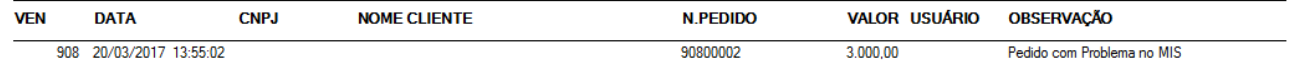

Ainda tem dúvidas? Nos [envie uma solicitação](http://suporte.maximasist.com.br/)